# **HDR EOI - Guide for Sub-Deans**

- Background
- Reviewing the EOI
  - Access CRM and open the EOI
  - Navigation
  - Forward to academic staff
- Approving/Declining an EOI
  - Approval options available
  - Declining
  - Completing the request
  - Contacting an applicant
- Returning a request to Graduate Studies team
- Managing email notifications

## Questions?

Graduate Research

graduateresearch@csu.edu.au

+61 2 6933 2578

# Background

- Microsoft Dynamics 365 is the university's customer relationship manager (CRM).
- Most administrative teams are using CRM for student and student-related correspondence.
- A request is an CRM-based administrative workflow that is used to deliver an outcome to a student.
- Expressions of interest (EOI) can now be submitted via a web form.

# **Reviewing the EOI**

## Access CRM and open the EOI

- When an EOI (request) is assigned to you, by default you will receive an email containing a CRM link.
- Requests requiring attention can be viewed from the 'Academic Dashboard' in CRM.
- Open a request by selecting the request title

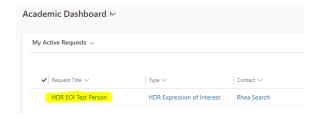

## **Navigation**

- Navigate the request by switching between the tabs 'Applicant', 'Request and 'Assessment & Decision'.
- The application information is contained in 'Applicant' and 'Request'.
- Uploaded documents will appear under 'Timeline' in'Assessment & Decision'.

HDR EOI Test Person - Saved Request

Applicant Request Assessment & Decision Related

| Tab           | Information Available                                                                                                    |
|---------------|----------------------------------------------------------------------------------------------------|
| Applicant Tab | <ul> <li>Applicant details</li> <li>Academic qualifications</li> <li>Research experience (publication history)</li> <li>Active admission applications (if any)</li> <li>English proficiency</li> <li>Supervisor details (if nominated)</li> </ul> |

| Request Tab             | <ul> <li>Course student is interested in.</li> <li>Scholarships or funding arrangements</li> <li>Research Proposal</li> </ul>                                                  |
|-------------------------|----------------------------------------------------------------------------------------------------|
| Assessment and Decision | <ul> <li>Correspondence (in the timeline)</li> <li>Documents (in the timeline)</li> <li>Internal Comments added by Graduate Studies Team.</li> <li>Decision fields.</li> </ul> |

## Forward to academic staff

- use the 'Email a Link' button to open a new email (in Outlook) with a link to the request.
- CRM links will work for people with a Charles Sturt username /password.
- the recipient can use the link to view the request in CRM, view or download attachments, add internal comments, but not approve or decline.

# **Approving/Declining an EOI**

The decision is entered in the 'Assessment & Decision' tab.

# HDR EOI Test Person - Saved

Create Document

Request

👌 Cancel

# Applicant Request Assessment & Decision Related

🕐 Refresh

🔍 Check Access 🛛 🗔 Email a Link

Decision - Note: Comments to be included in the notifi

| Decision   |  |
|------------|--|
| Comments / |  |
| Conditions |  |

Approval - options available

When approving an EOI, options are available to approve an alternate course, or suggest a school/supervisor:

- nominate an alternative course
- nominate a supervisor or school (if no supervisor nominated in application)
- (optional) insert decision comments to expand on, or explain your decision or suggestion for a particular school or supervisor

# Declining

 comments are mandatory, and will be sent directly to the applicant as part of a template.

#### Approving alternate course

Decision - Note: Comments to be included in the notification to the student

| Decision                                  |   | Approve                             |
|-------------------------------------------|---|-------------------------------------|
| Approve requested<br>Course?              | * | No                                  |
| Suggested Alternate<br>Higher Degree Name | * | Doctor of Business Administration X |

#### Suggest a supervisor

| Decision - Note: Comments to be included in the notification to the student |                       |     |                 |                |                     |                |
|-----------------------------------------------------------------------------|-----------------------|-----|-----------------|----------------|---------------------|----------------|
| Decisio                                                                     | on                    |     | Approve         |                |                     |                |
| Approv<br>Course                                                            | ve requeste<br>?      | d * | Yes             |                |                     |                |
|                                                                             | mended<br>isor/School | *   | Suggest Supervi | sor            |                     |                |
| Suggested * David <u>LEtterman</u>                                          |                       |     |                 |                | ٩                   |                |
| Comments / No records found. Create a new record.                           |                       |     |                 |                |                     |                |
| conditions                                                                  |                       |     | + New Cont      | tact           | Ac                  | dvanced lookup |
|                                                                             |                       |     |                 |                |                     |                |
| Current                                                                     | Student               |     |                 |                |                     | <u>م</u>       |
| $\leftarrow$                                                                | 11                    | ď   | 🔒 Save          | 🛱 Save & Close | J → Save & Progress | 🕤 Return       |

# Completing the request

After the decision has been entered, select 'Save and Progress' from the menu. The outcome will be sent directly to the applicant via a template email.

#### Request Reference: REQ-00822-A2Y IPT

Hi Clinton

Congratulations! Your expression of interest in a higher degree by research at Charles Sturt University has been successful.

Michael Osborne invites you to formally apply for admission to the Master of Philosophy

Michael Osborne, indicated that you may wish to discuss your application with staff from the <u>Australian Graduate</u> <u>School of Policing and Security</u> about being a supervisor for your research.

Please also note the following comments from the Sub-Dean, These are my comments as I typed them in the request.

Learn more applying with us.

Looking for financial assistance? We have a range of scholarships on offer. You can <u>apply for a scholarship as part of</u> your <u>application for admission</u>.

If you're not successful in a scholarship round, you can still pursue studies as a full fee-paying candidate. Review the cost of tuition as a full-fee paying student under the fees and costs section of <u>Master of Philosophy</u>. Eligible candidates may be able to defer payment of fees through <u>FEE-HELP</u>. If you have further questions about your eligibility for a FEE-Help loan to pay part or all of your tuition costs, please<u>contact us</u>.

Any questions? Please reply to this email or explore our FAQ

Kind regards,

Charles Sturt University Contact us | Student Portal

#### Contacting an applicant

You can use the CRM to send a new email to the applicant (or any other contact). The correspondence will be contained within this request, and visible to anyone accessing the CRM.

- select the '+' icon in the Timeline (Assessment & Decision tab).
- select email from the pop-up menu
- default 'To:' address is the applicant; this can be changed.
- Enter a subject

⁄!∖

'Regarding' is the request title, and cannot be changed.

When emailing from CRM, 'From' will be a generic address, and will not contain your personal email address. Any reply email will go into CRM, viewable from the request timeline.

#### Adding a new email

| Timeline          | · + | 7 | Ī≣ | ÷ |
|-------------------|-----|---|----|---|
| ✓ Search timeline |     |   |    |   |
| 🖉 Enter a note    |     |   |    | Û |

Compose new email

Email

| From      | Charles Sturt University |
|-----------|--------------------------|
| То        | Rhea Search              |
| Cc        |                          |
| Всс       |                          |
| Subject   |                          |
| Regarding | HDR EOI Ranjani Perera   |

## Sending, saving a draft, add an attachment

🏱 Send 🛛 🔚 Save 🛱 Save & Close 🏾 🔋 Attach File

Returning a request to Graduate Studies team

Current Student ← 🗉 ⊏ 📾 Save 🛱 Save & Close J→ Save & Progress 🍤 Return If you need to return a request to the Graduate Studies team, select the 'Return' button from the menu. The request will return to the 'Verification' stage.

Add an 'internal comment' under 'Assessment & Decision' to bring something to attention of another staff member.

# Managing email notifications

By default you will receive an email whenever a request is assigned to you. You can manage which emails you want to receive.

- Open Microsoft Dynamics (https://csu.crm6.dynamics.com)
- Open 'Settings' from the 'Service' menu (bottom left of CRM window).
- Under 'Email Subscriptions', select your name.
- On the 'User' page, you can change which emails you want to receive from CRM.
- Change the 'When a request is assigned to me' setting as desired.

## Access 'Settings' menu

|              | р Ц <del>і</del> |   | 0  | 0      |  |
|--------------|------------------|---|----|--------|--|
| s            | Service          | 0 | 1- | 2 of 2 |  |
|              | Settings         |   |    |        |  |
| $\checkmark$ | Service          |   |    |        |  |
|              | Change area      |   |    |        |  |
| 2            | Campaign Emails  |   |    |        |  |

#### Select name to open user record

| 合 Home                            | Me 🗸              |
|-----------------------------------|-------------------|
| 🕒 Recent 🗸 🗸                      |                   |
| 🖈 Pinned 🗸 🗸                      | 〇 品 Full Name ↑ ∽ |
| User Setting                      | Michael Osborne   |
| 8 Email Subscriptions             |                   |
| <sup>የ</sup> ጽ <sup>ª</sup> Teams |                   |
|                                   |                   |

#### Managing email subscriptions from CRM

| been approved or<br>rejected             | No  |   |
|------------------------------------------|-----|---|
| When a Request is<br>assigned to me      | Yes | ~ |
| -                                        | No  |   |
| When a Request is<br>assigned to my team | Yes |   |

#### Version History

| Version        | Published         | Changed By      | Comment         |
|----------------|-------------------|-----------------|-----------------|
| CURRENT (v. 3) | 12/Nov/2021 15:17 | Michael Osborne |                 |
| v. 2           | 12/Nov/2021 15:03 | Michael Osborne | Initial version |

| v. 1 1 | 2/Nov/2021 14:52 |
|--------|------------------|
|--------|------------------|

Michael Osborne